## **eSchool Parent Portal Directions**

## FIRST TIME USE

- 1. Visit the district website: http://www.cheektowagak12.org.
- 2. Click on the logo for Parent Portal.

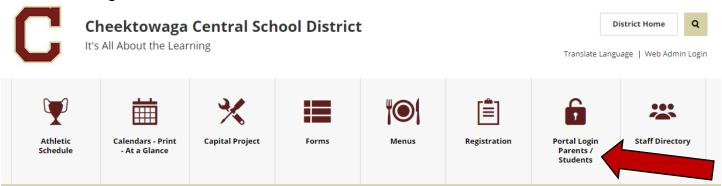

3. Click on "Online Registration" that is located under the red Login button.

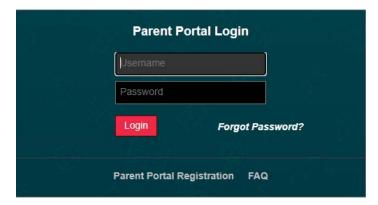

- 4. Follow the onscreen directions.
- 5. Once you submit your information, you will need to wait for district personnel to review your request and approve it. This will take 1-3 days.
- 6. After approval, you will receive an email with an activation link.
- 7. Click on the link to activate your account. Agree to the terms and conditions of the site. Now you're ready to check your child's grades!

## **USING PARENT PORTAL AFTER REGISTRATION**

- 1. Visit the district website: http://www.cheektowagak12.org and click on the logo for Parent Portal. (see above)
- 2. Enter the email and password you used to create your account.
- 3. On the main page of your Parent Portal account, you will see links for each of your children enrolled in the district. Select the child you would like to check on.
- 4. The child's screen will contain multiple tabs with various information about your child. These tabs may vary based on the age of the child.
- 5. TO VIEW YOUR CHILD'S CURRENT GRADES select Gradebook tab.
- 6. TO VIEW YOUR CHILD'S MID-QUARTER PROGRESS REPORTS select the Progress report tab. (Report cards are also available for viewing on the Report Card tab.)